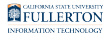

# **GE Course Change Form**

**f** This Article...

## **1. Start a GE Course Change Form**

[View instructions on starting a proposal](https://csuf-erp.screenstepslive.com/m/93010/l/1194224-starting-a-proposal)

### **2. Import course data from current University Catalog**

#### **How do I import**

[View instructions on How to import](https://csuf-erp.screenstepslive.com/m/93010/l/1245188-how-do-i-import) 

#### **Cross-listing**

If the course that is being proposed has a cross-listing with another Department, click on the cross-listing icon.

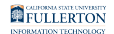

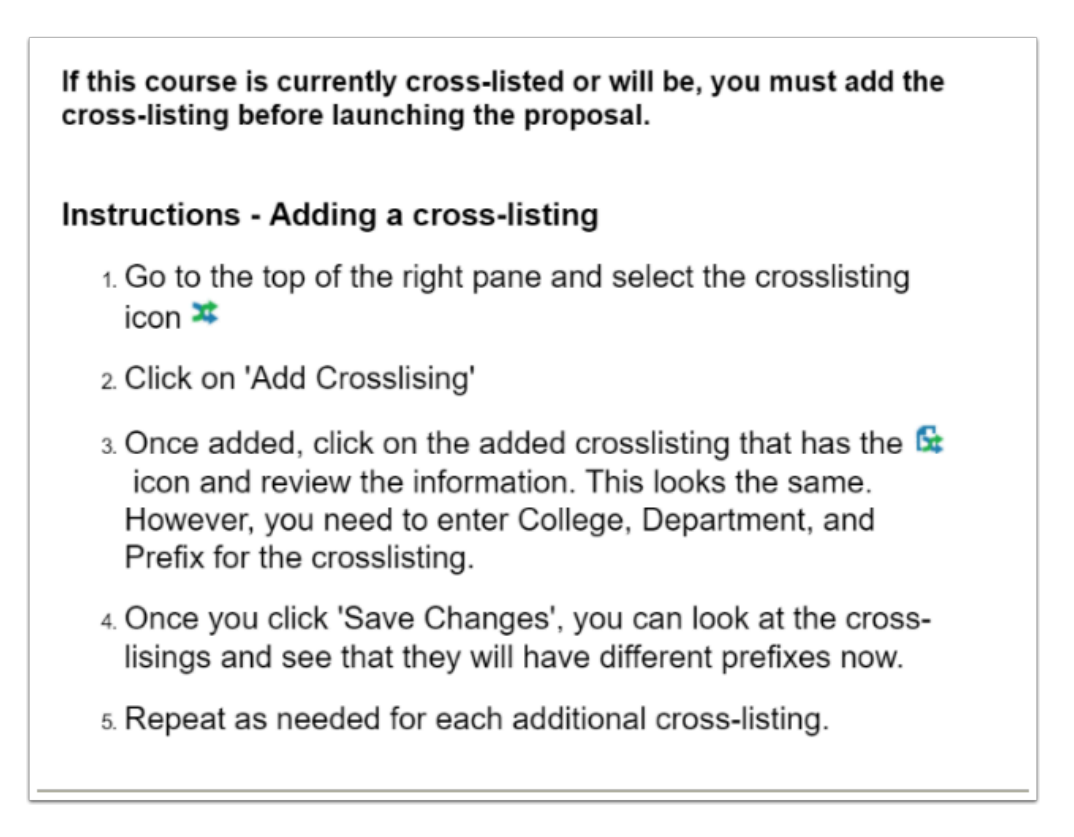

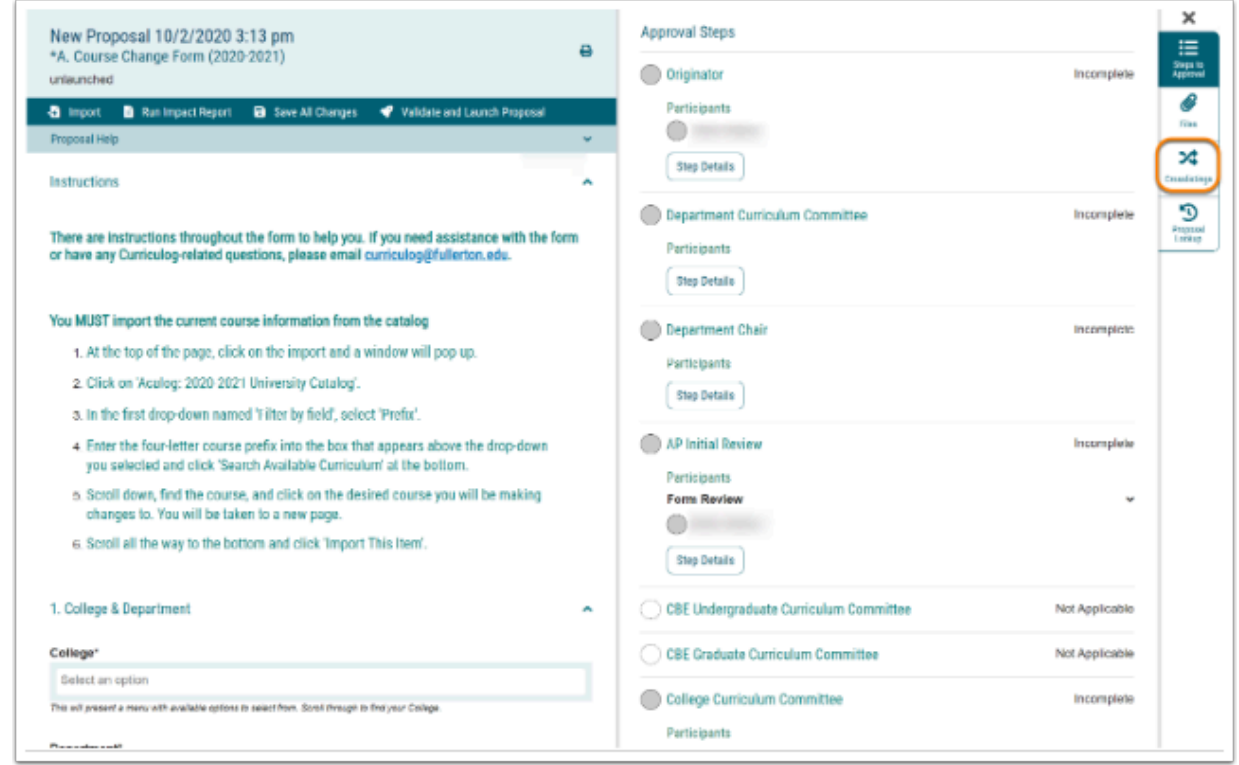

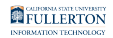

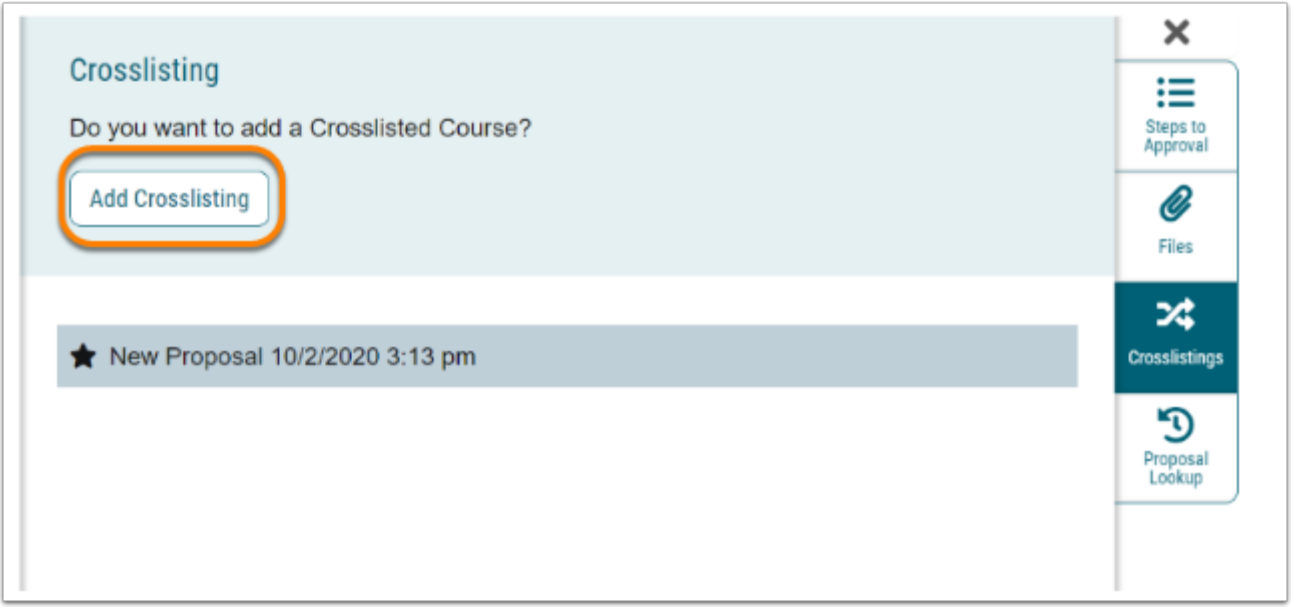

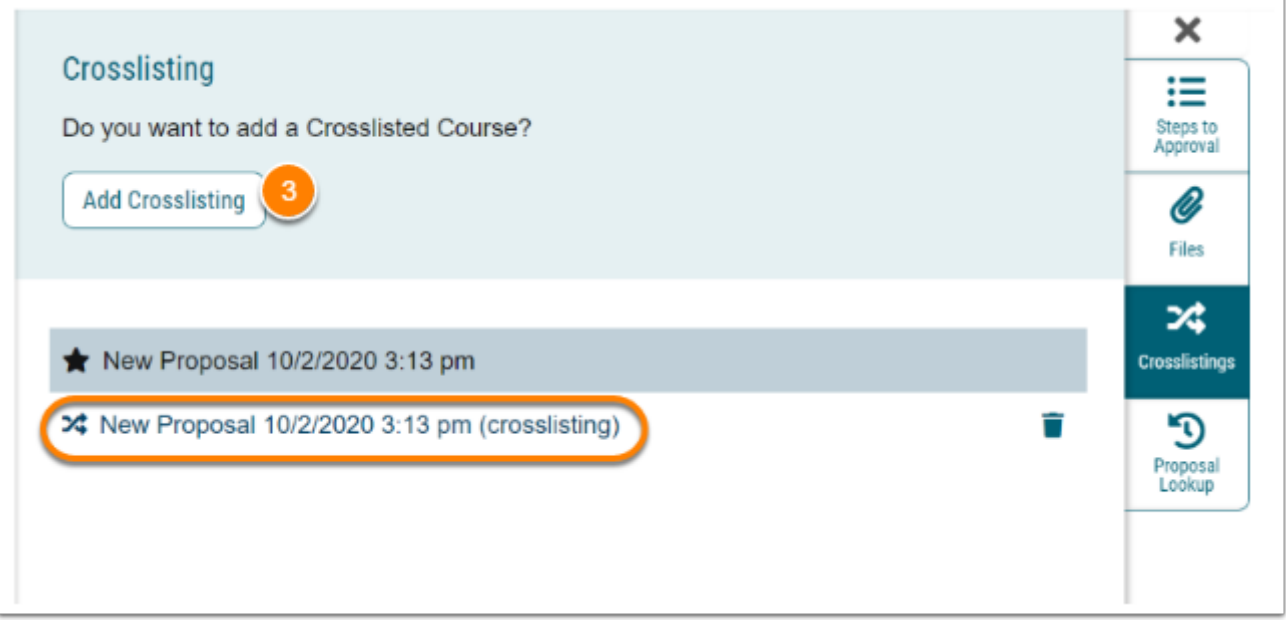

When you click on step 3 from above, a duplicate proposal will appear with the texts filled in. To check that you are in the cross-listed course below (1) shows the icon of the cross-listing and you are currently in the cross-listed proposal. (2) Select/type the College of the cross-listed course. (3) Select/type the Department of the cross-listed course. (4) Select/type the Prefix of the cross-listed course.

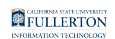

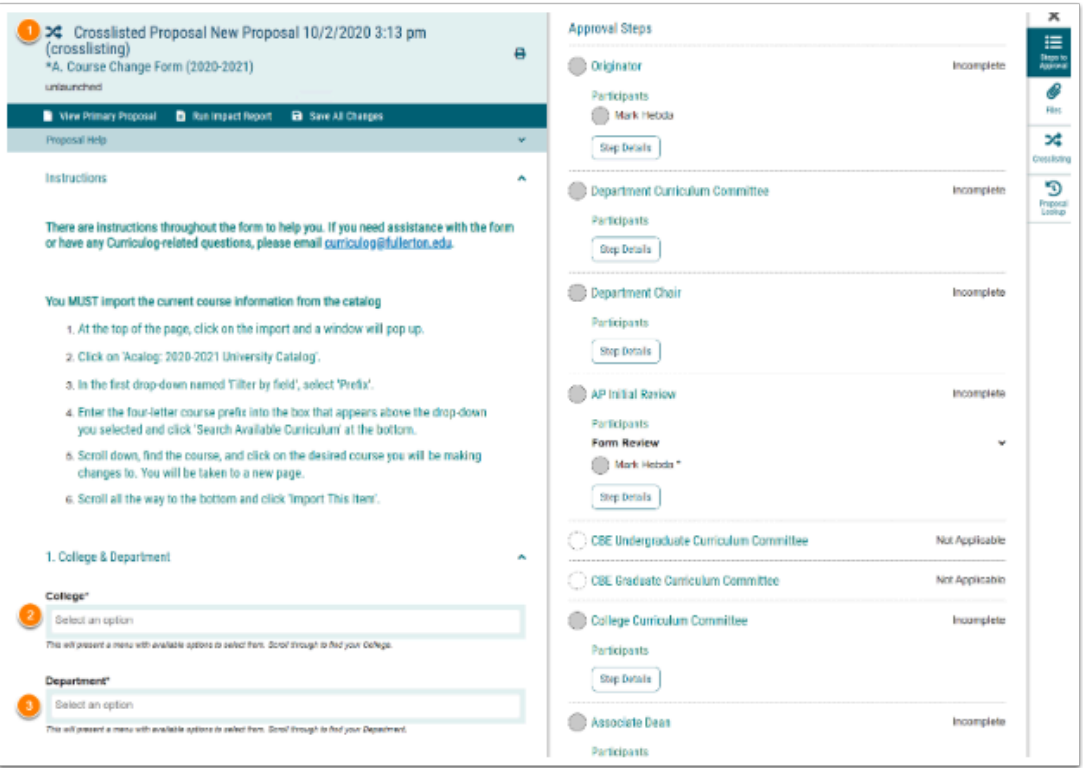

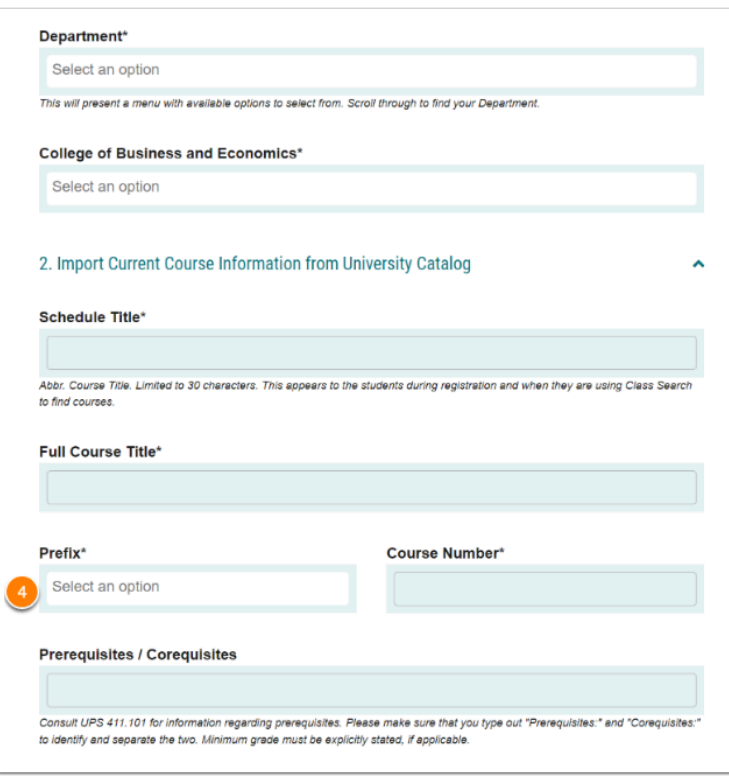

Once you have completed both forms (the original and cross-listed) you will need to validate and launch the form including making a decision for both forms. If there are any missing fields an error will display. Click show me to view the missing fields.

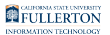

#### **Important Items**

- P Please remember to select two Learning Goals for the GE Course. In addition to the objectives, it is recommended to have the GE course listed as "Letter Grade Only:
- If the GE Course you are wanting to propose for GE was recently approved as a New Course, Please reach out to curriculog@fullerton.edu for assistance.
- $\Omega$  Please remember to upload a current Syllabus
- **Please remember to approve as the Originator after validating and launch**

\*If the proposals are cross-listed, please remember to approve as the Originator on the cross-listed proposal after validating and launch